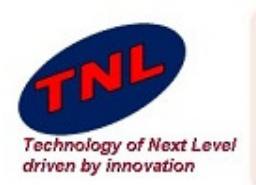

### Welcome to TNL Era

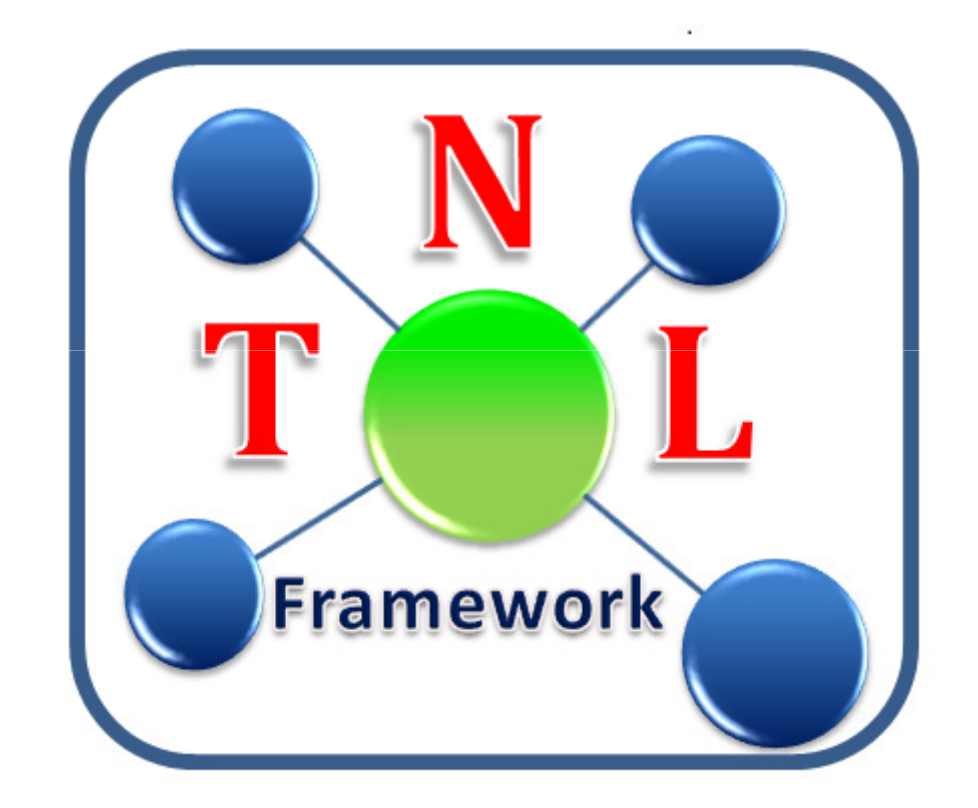

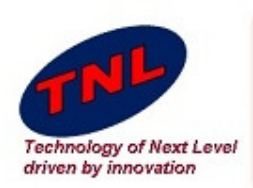

### TNL Framework

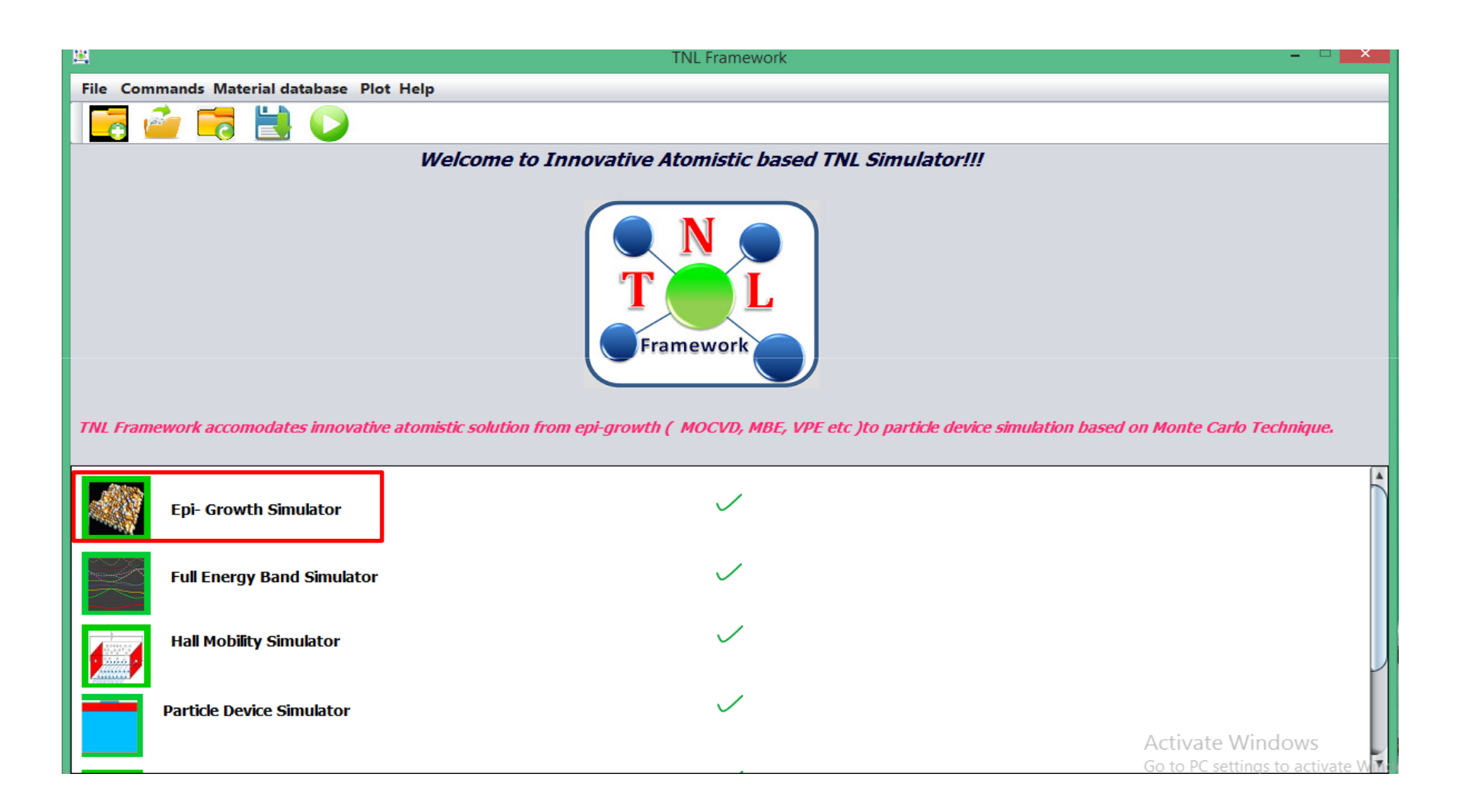

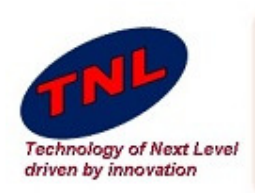

- Epi-Growth Simulator consist two tabs.
- First is for providing Chamber Conditions.
- Second is for run output window.

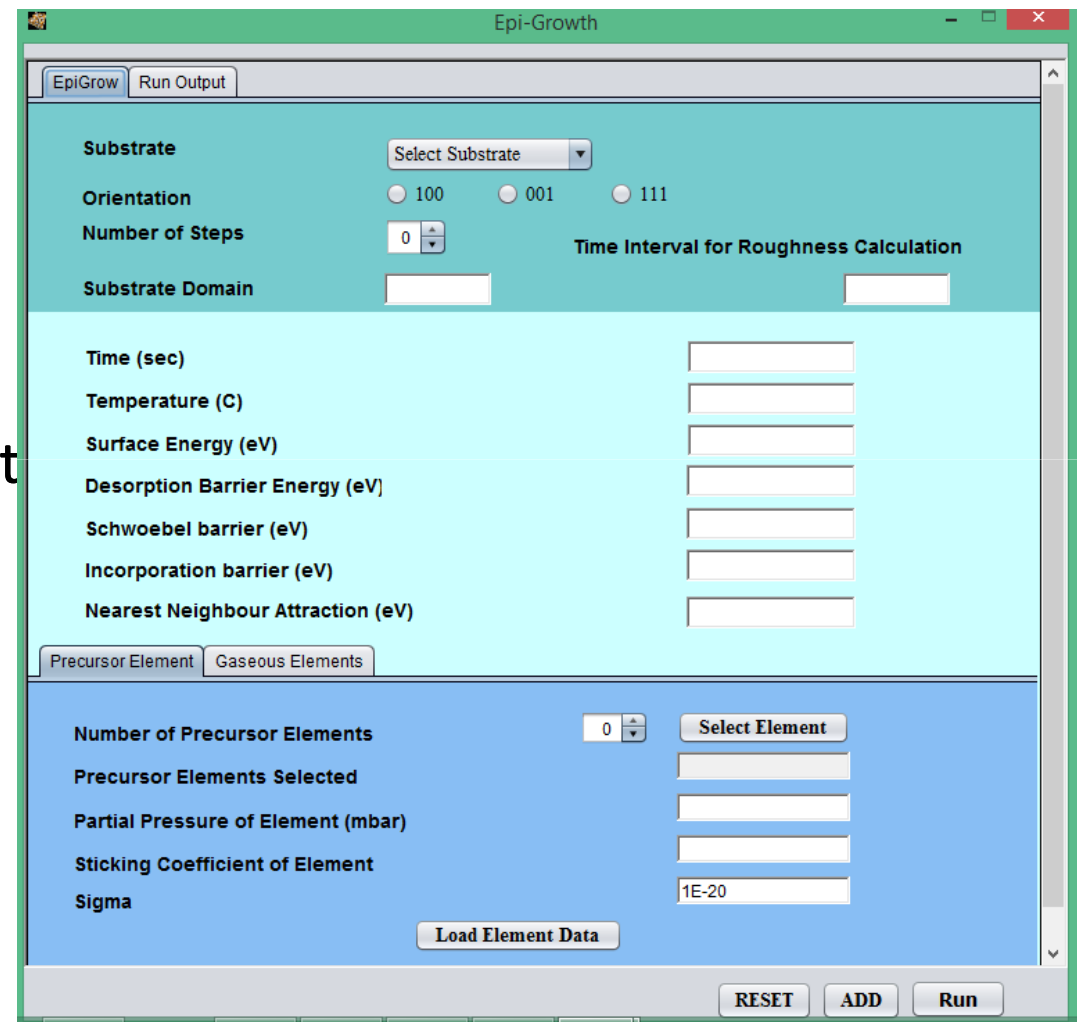

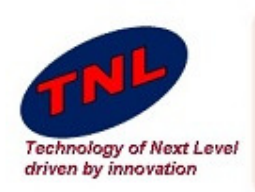

- In this tutorial we are going to grow AlGaN Over Silicon.
- Choose Silicon as <sup>a</sup> substrate.
- Orientation "100".
- Number of process step $"1"$
- Substrate domain "10".
- $\bullet$  For roughness calculation with time, It will calculate roughness each time it crosses the value given in the box "2".

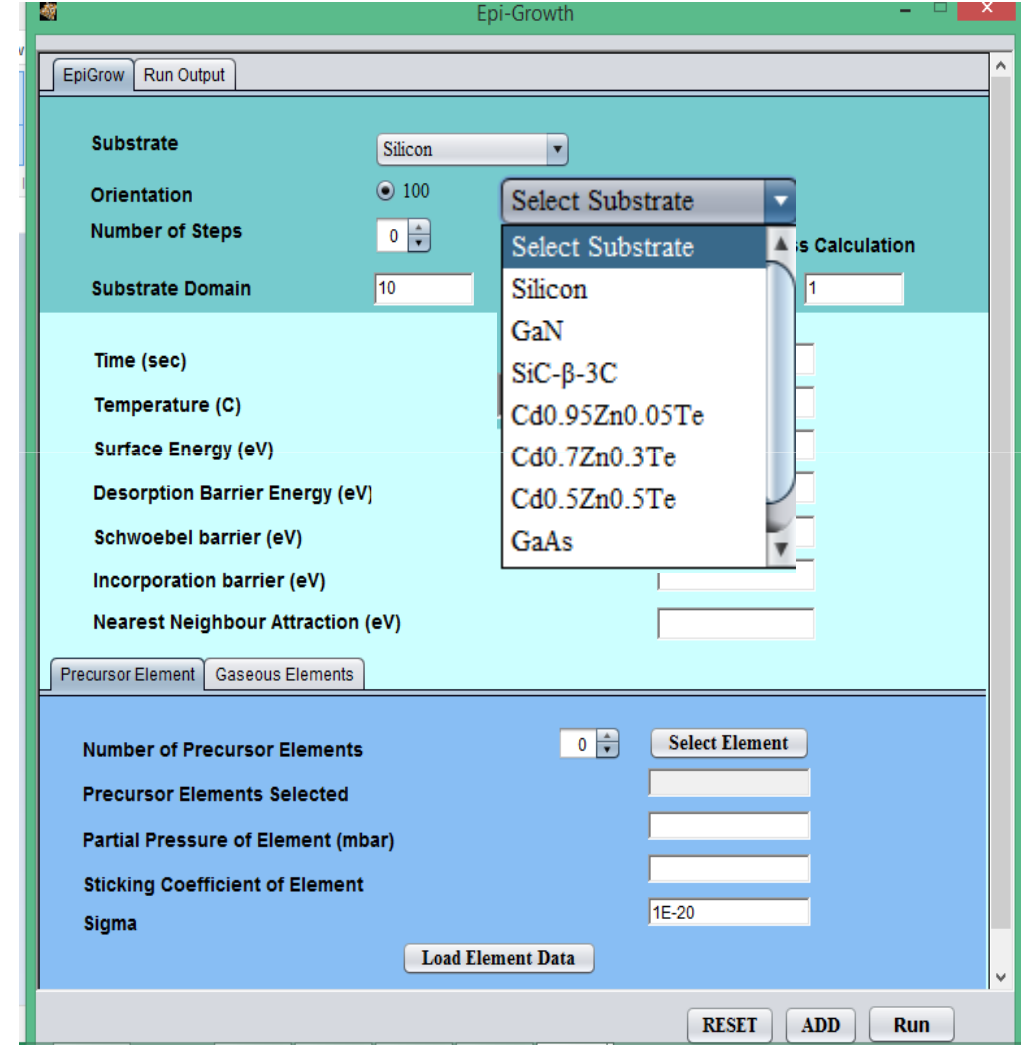

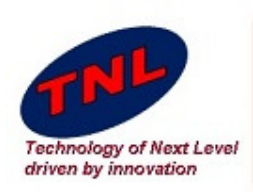

- After setting Substrate parameter new we are going to set growth conditions.
- Set time 10 sec
- Temp 850 °C
- Surface Energy 2eV•<br>•
- Desorption Barrier Energy 4eV
- Schwoebel Barrier 0.02eV
- $\bullet$  Incorporation barrier 0.04eV
- Nearest neighbour Attraction 0.02eV.

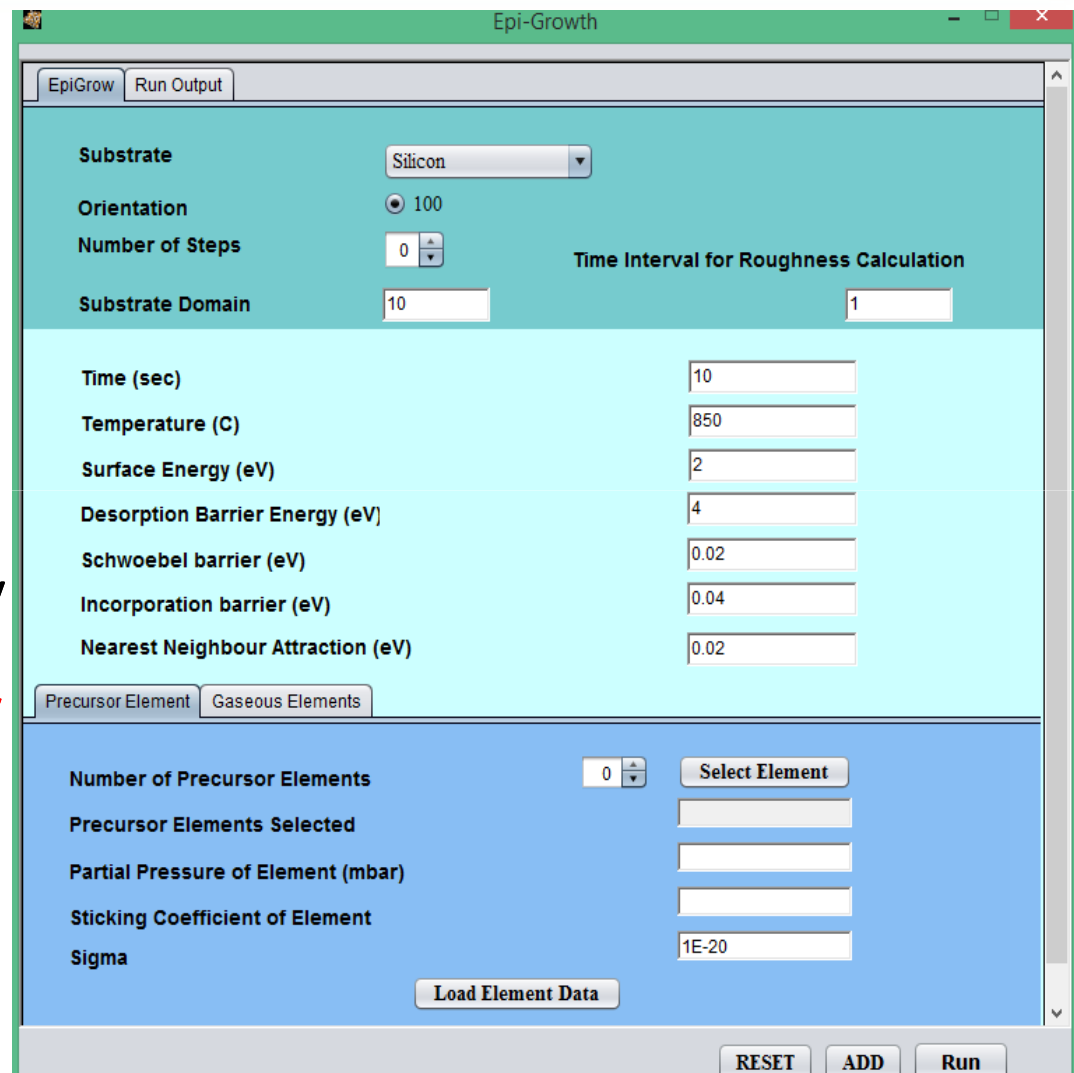

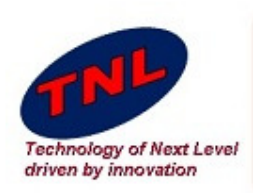

- $\bullet$  Now we going to provide precursors.
- Choose number of precursors Elements 2.
- Click on Select Elements
- It will open periodic table as  $\bullet$ shown in figure.
- •• Choose Gallium as first<br>Precursor precursor.
- $\bullet$  Partial pressure for Gallium 0.3 mbar
- $\bullet$ Sticking Coefficient 0.5.
- Sigma 1E-20
- Click on Load Element Data button.

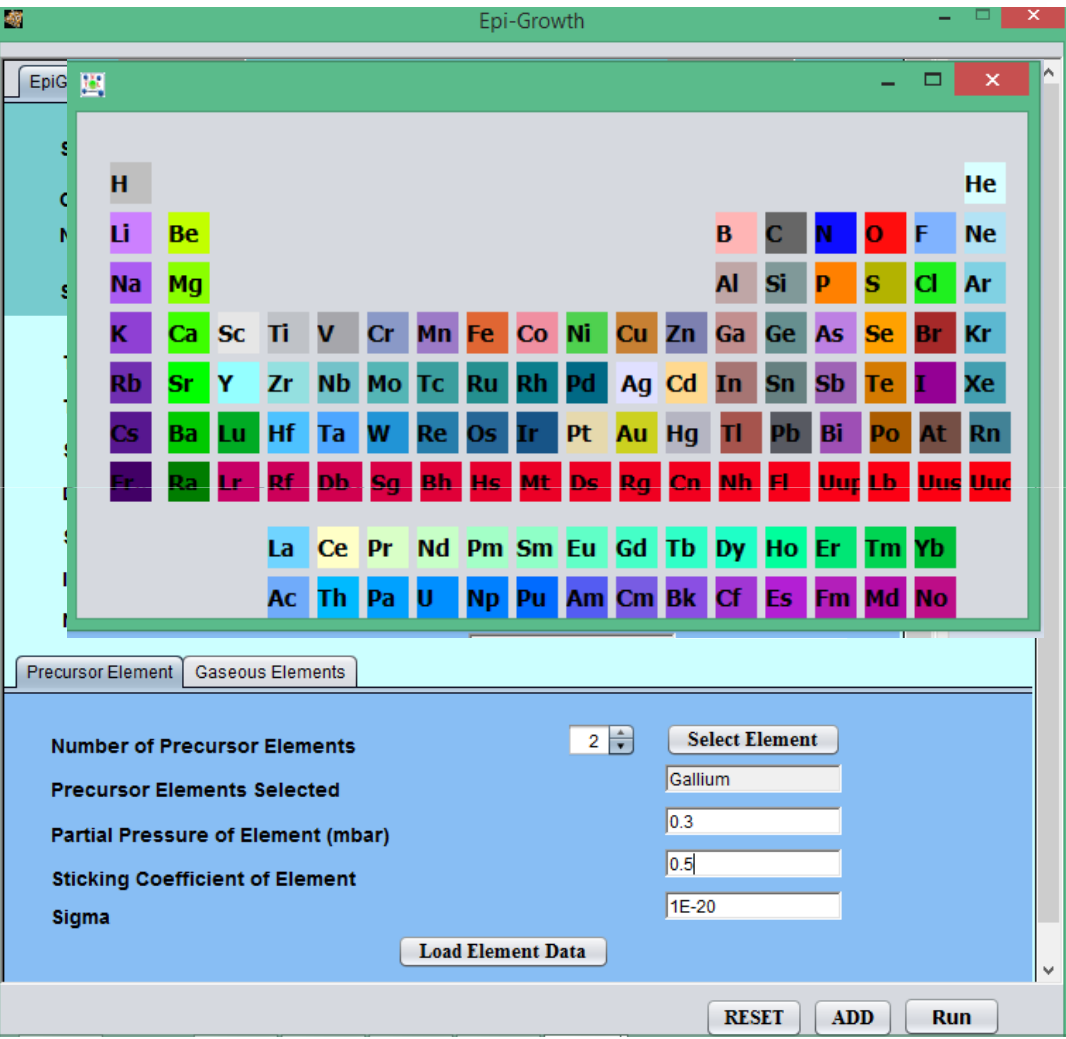

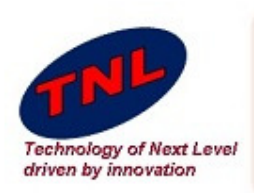

- • Now we going to second provide precursors.
- Click on Select Elements
- $\bullet$  It will open periodic table as shown in figure.
- •• Choose Aluminium as<br>Second precursor Second precursor.
- • Partial pressure for Gallium 0.2 mbar
- $\bullet$ Sticking Coefficient 0.5.
- $\bullet$  $\bullet$  Sigma 1E-20
- • Click on Load Element Data button.

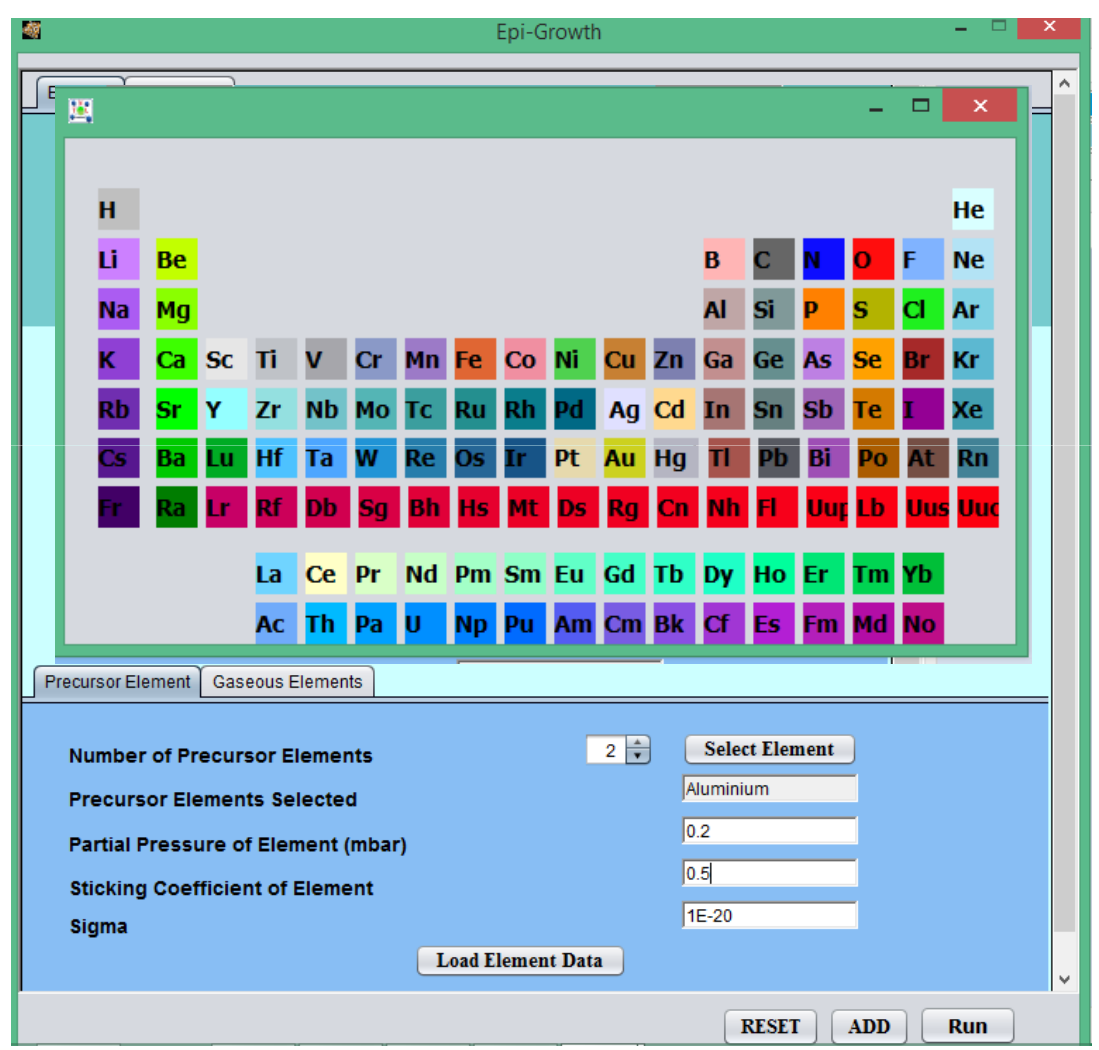

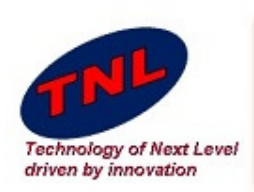

- • Now we going Add Gaseous Element.
- • Choose Number of Gaseous Element 1.
- •Click on Select Elements
- It will open periodic table as •shown in figure.
- •• Choose Nitrogen as Abundance.
- $\bullet$  Partial pressure for Gallium 0.8 mbar
- •Sticking Coefficient 0.5.
- •Sigma 1E-20
- Click on Load Element Data •button.
- •• Now at last click on ADD button.

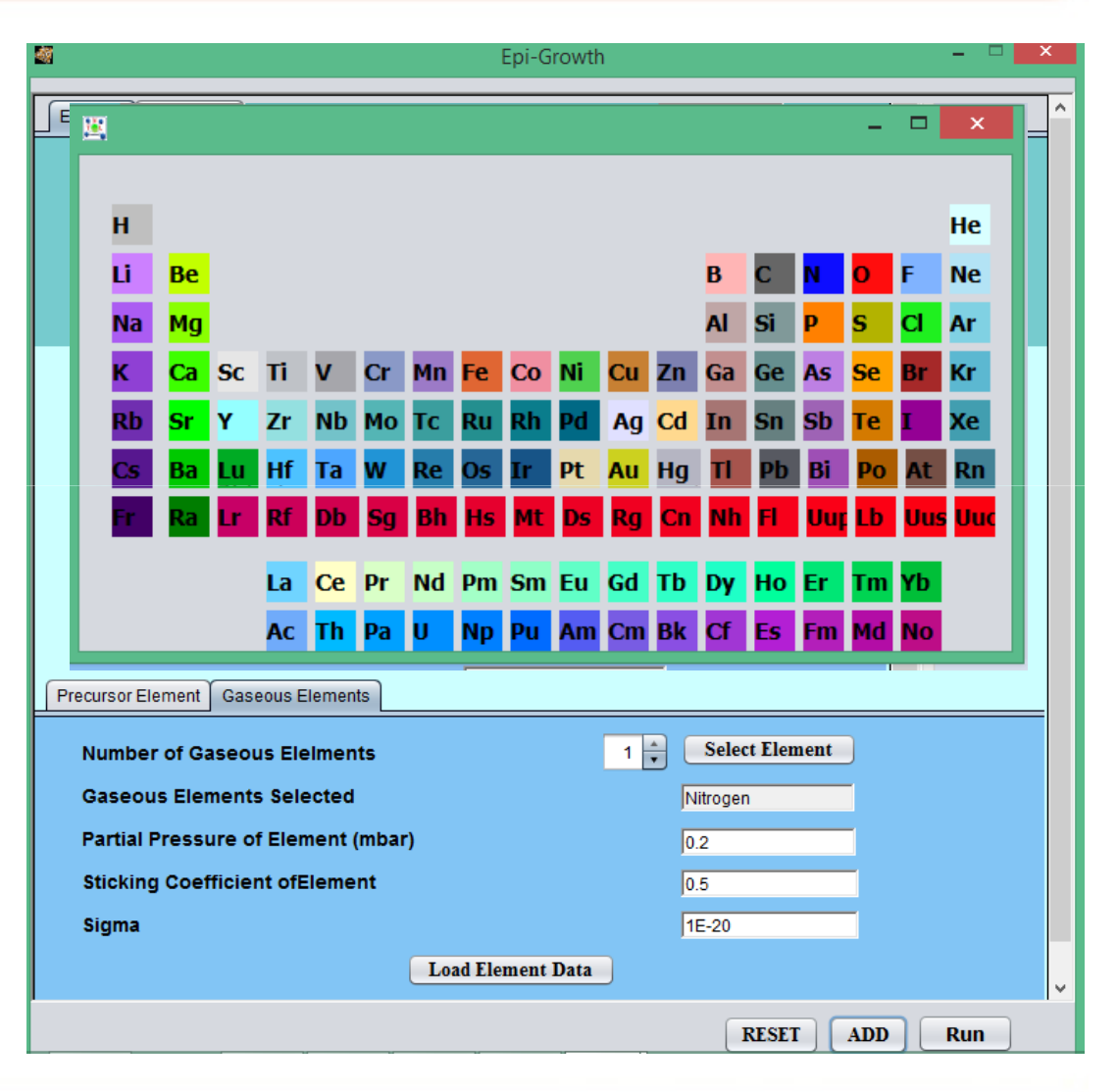

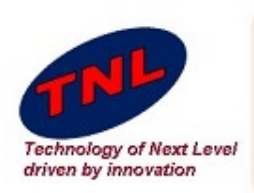

- Once we click ADD button almost all field will be empty on EpiGrow window.
- Switch to Run Output •<br>•
- In the top side (Input Parameter) we can see all values we have provided to simulate.
- Now click on Runbutton.

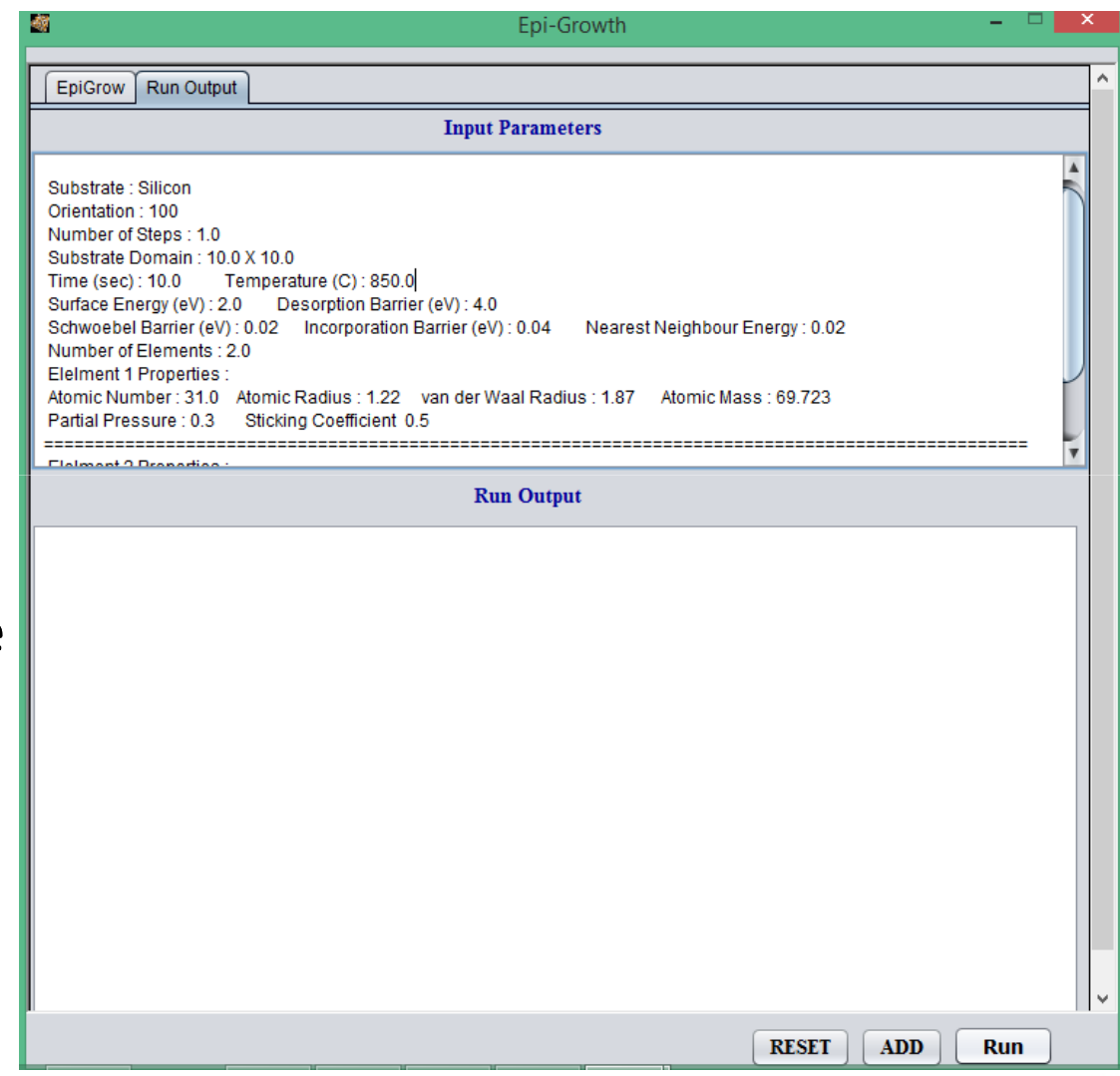

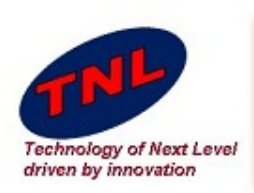

- Once we click on Run Button, it will ask for save project.
- Save it on suitable directory.
- Run Output window starts showing run time output.

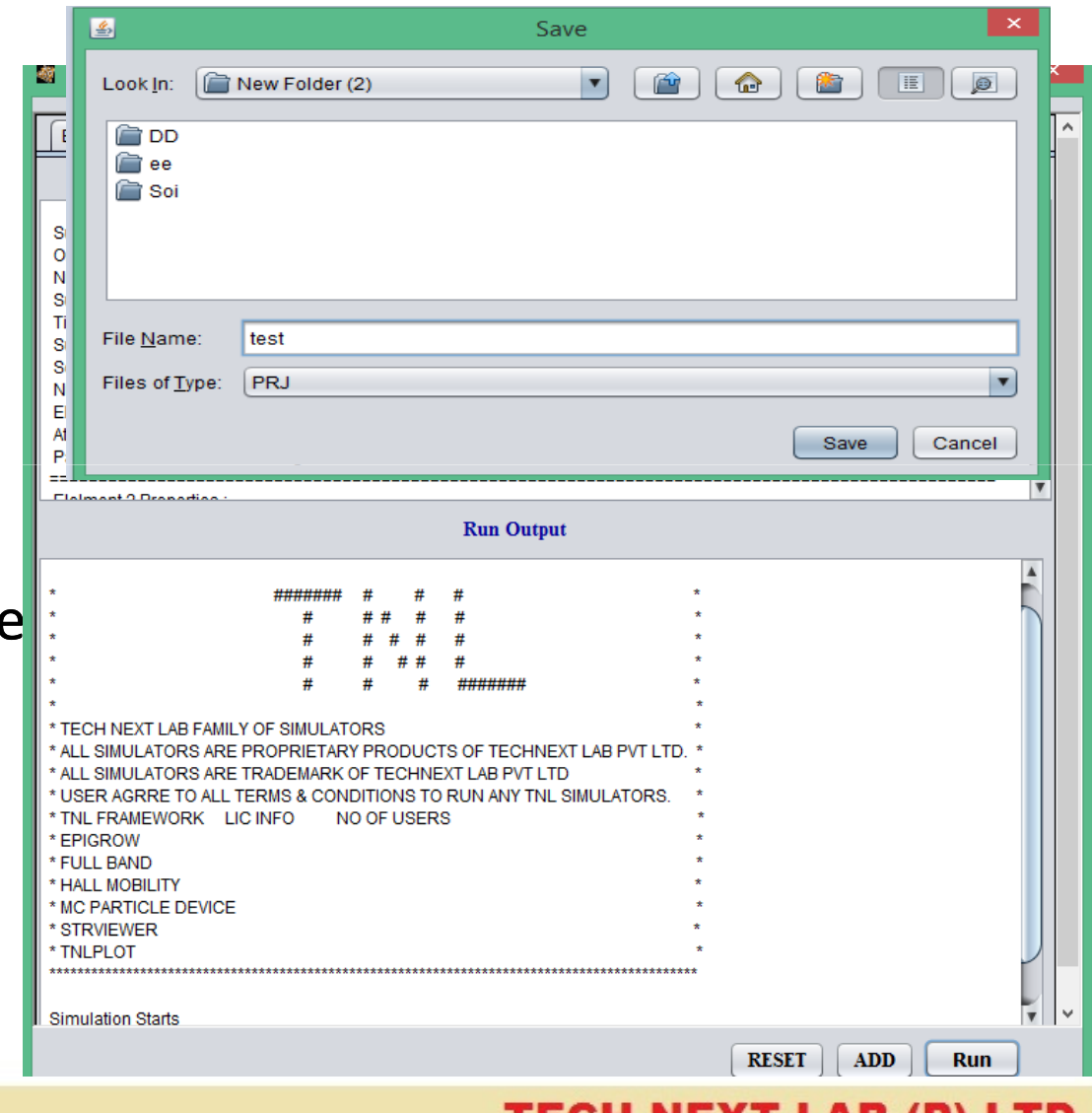

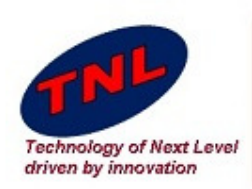

- •Open StrViewer from TNL Frame work.
- •Click on open button from Menu bar. Go to project Directory Open "RPM.str".

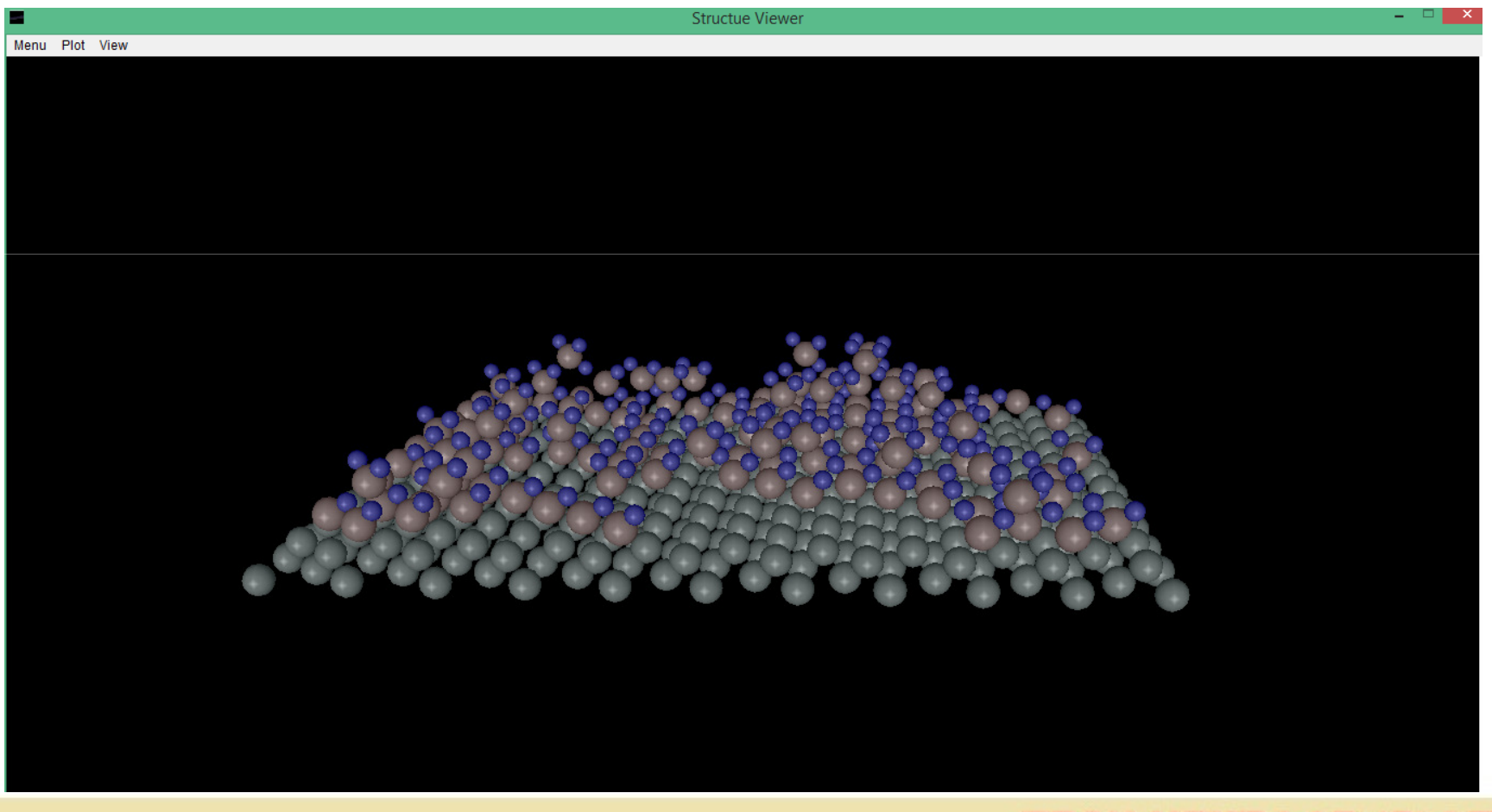

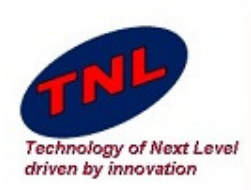

- •Open TNL plot from TNL Frame work.
- $\bullet$ Click on open button from Menu bar. Go to project Directory Open "Roughness.plot".

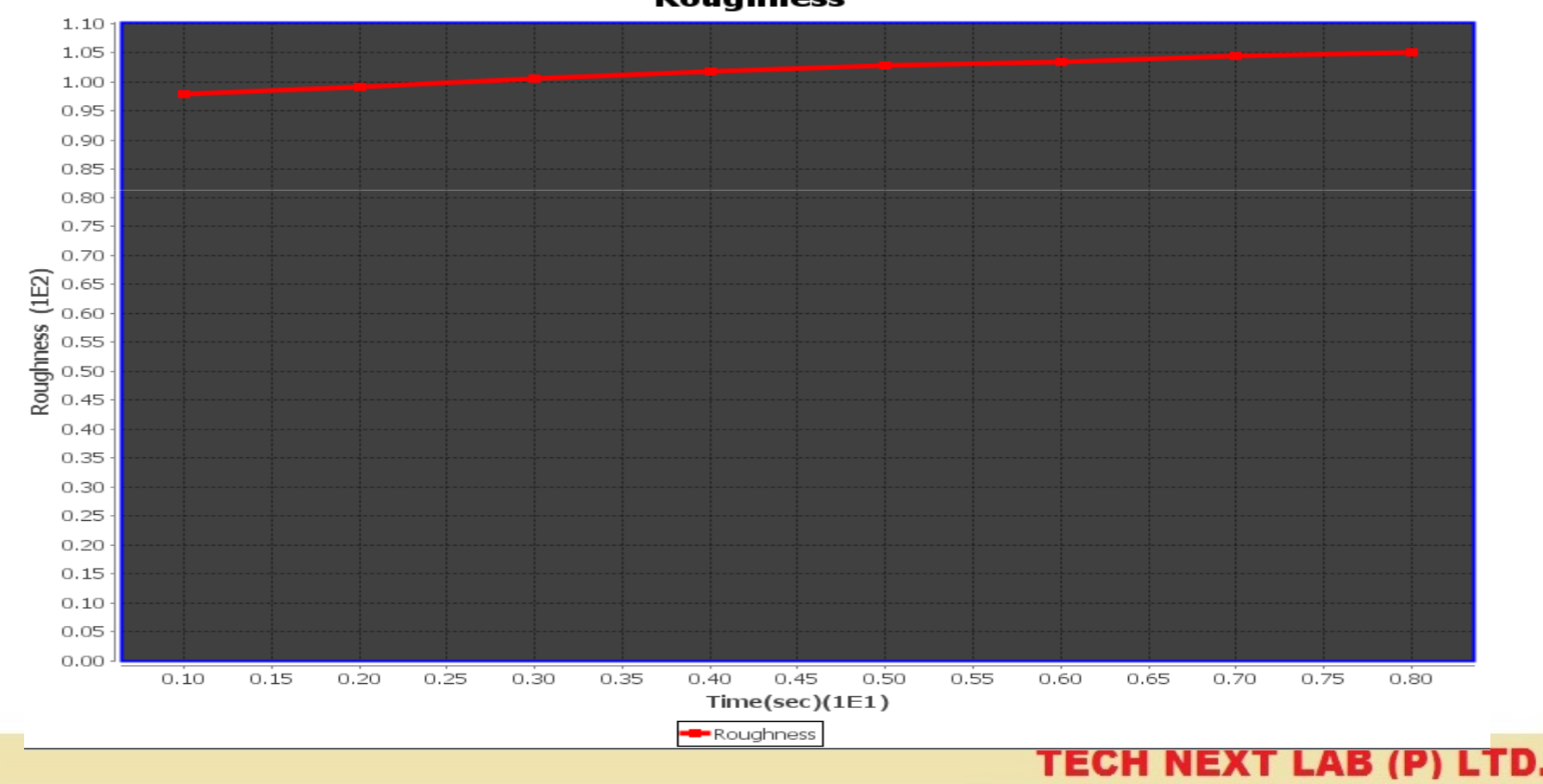

**Roughness**